# **Exxat User Guidelines**

## **Technical Guidelines**

- For optimal function, please use Chrome or Firefox as your browser when accessing Exxat.
- When uploading documents, it's advised to use a laptop or desktop computer as some screens in Exxat may not display properly on iPads or other devices.
- Login Page:<https://apps.exxat.com/Fusion/Account/Login?ReturnUrl=%2f>
- You will receive an email to your Northwestern account with your login information. If you have trouble accessing the system, please notify DPTHMS [\(dpt-admissions@northwestern.edu\)](mailto:dpt-admissions@northwestern.edu).
- Exxat User Tutorial: http://www.exxat.com/steps-student-orientation-video/
- Exxat Knowledge Base[: http://help.exxat.com/physical-therapy/](http://help.exxat.com/physical-therapy/)

## **Overview of Requirements**

- Your Exxat profile will be used throughout the DPT program to maintain your personal records and Clinical Education activities.
- Uploading required documents to Exxat satisfies the DPTHMS Health Requirements.
- Many required items for Exxat are the same items you will be preparing to send to the Health Service Office in Evanston to satisfy the University Health Requirements.

**Be sure to make copies of all documents including your blood test results before mailing the hard copies to Health Service! You will need the information for your Exxat profile and your personal records.**

#### **Uploading Your Documents to Exxat**

1. The default screen upon login is the Dashboard. On the left-hand menu, locate and click on "My Profile".

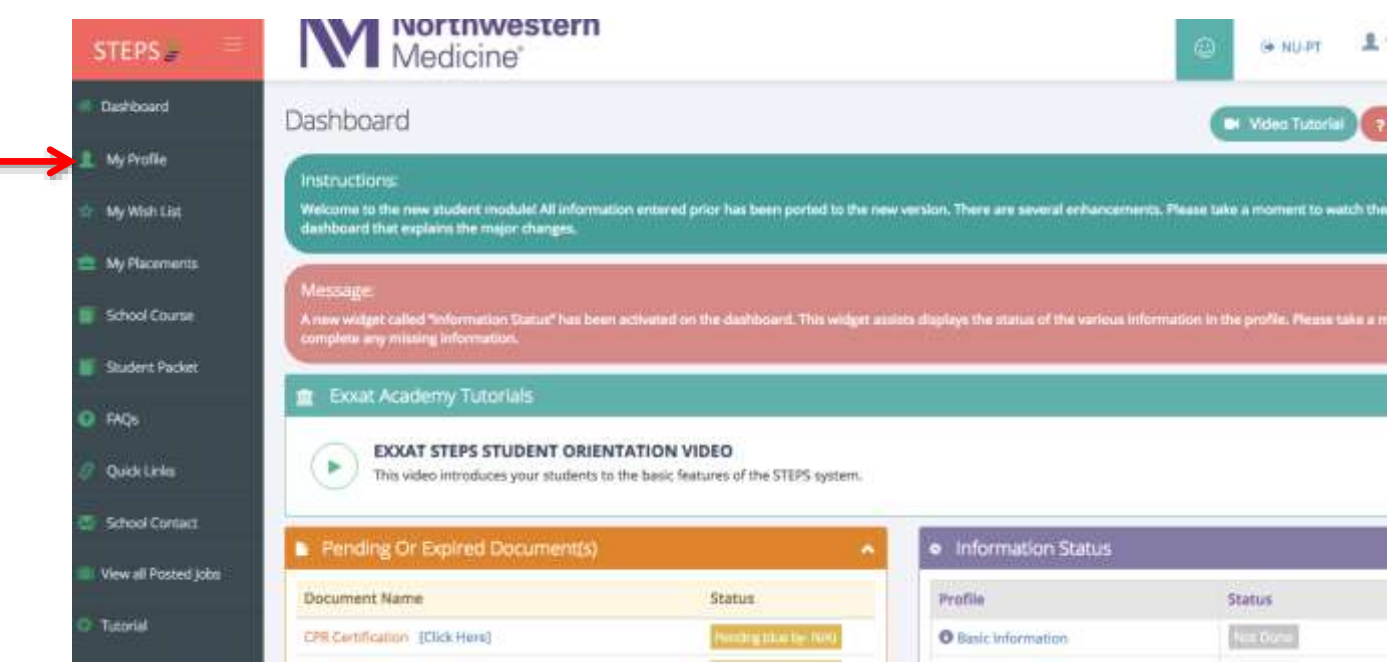

# **Exxat User Guidelines**

2. Find the "Related Information" menu on the right of your profile page.

3. Locate and click on "Required Documents" to view the list of items necessary for your profile.

- You must upload a document for each required item
- o Exxat will accept the following file types: pdf, doc, docx, gif, jpeg, png
- o If all of your documents are saved as one file, please separate into individual files, as possible.
- o If multiple lab results are listed on one document, you should upload that document for each item so all items are marked as complete.
- $\bullet$  If any of your blood tests will not be complete by the July  $1^{st}$  deadline, please upload the records you do have and contact DPTHMS [\(dpt](mailto:dpt-admissions@northwestern.edu)[admissions@northwestern.edu\)](mailto:dpt-admissions@northwestern.edu) to explain the status of the missing requirements.
- Related Information **Basic Information In Personal Statement** 业 **O** Special Abilities Area of Interest **CA** Student Address **\*** Emergency Contact Education History ó **<sup>O</sup>** Employment History **O** Clinical Overtionnaire × <sup>38</sup> Language Proficiency Honors and Publications **E** Required Documents

Test Student19 -

**A NU-PT** 

4. Locate the "Document Name" you would like to upload.

# **STEPS**

5. Click on the icon to upload your document for each item. Medicine<sup>®</sup>

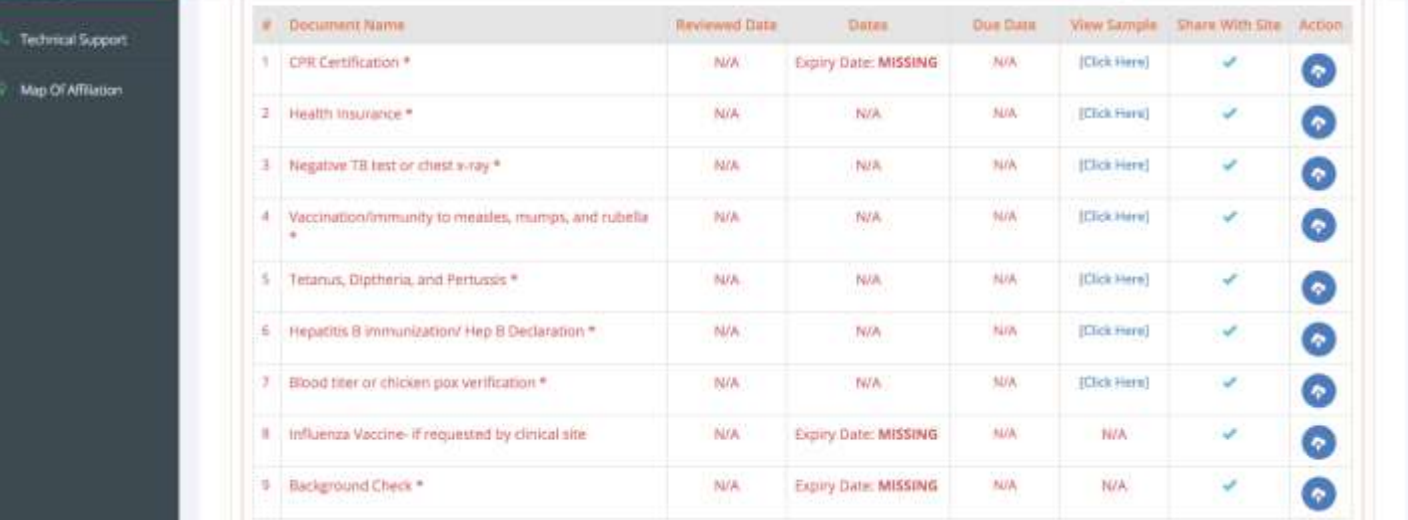

## **Background Check**

Please refer to the detailed instructions regarding background checks on the New Student Onboarding page. Once you receive a final copy of your background check, upload it to your Exxat profile.

#### **Student Health Insurance**

Please refer to the detailed instructions regarding health insurance on the New Student Onboarding page and upload a copy of your health insurance card to Exxat. If you are enrolling in the NU Plan and waiting to receive your ID card, you may upload a copy of your enrollment form or confirmation letter from NU-SHIP until the ID card is available.